FOR APPROVED AGENTS ONLY

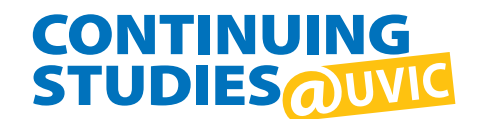

## **Step 1:** Visit our home page at **<continuingstudies.uvic.ca>** and sign in.

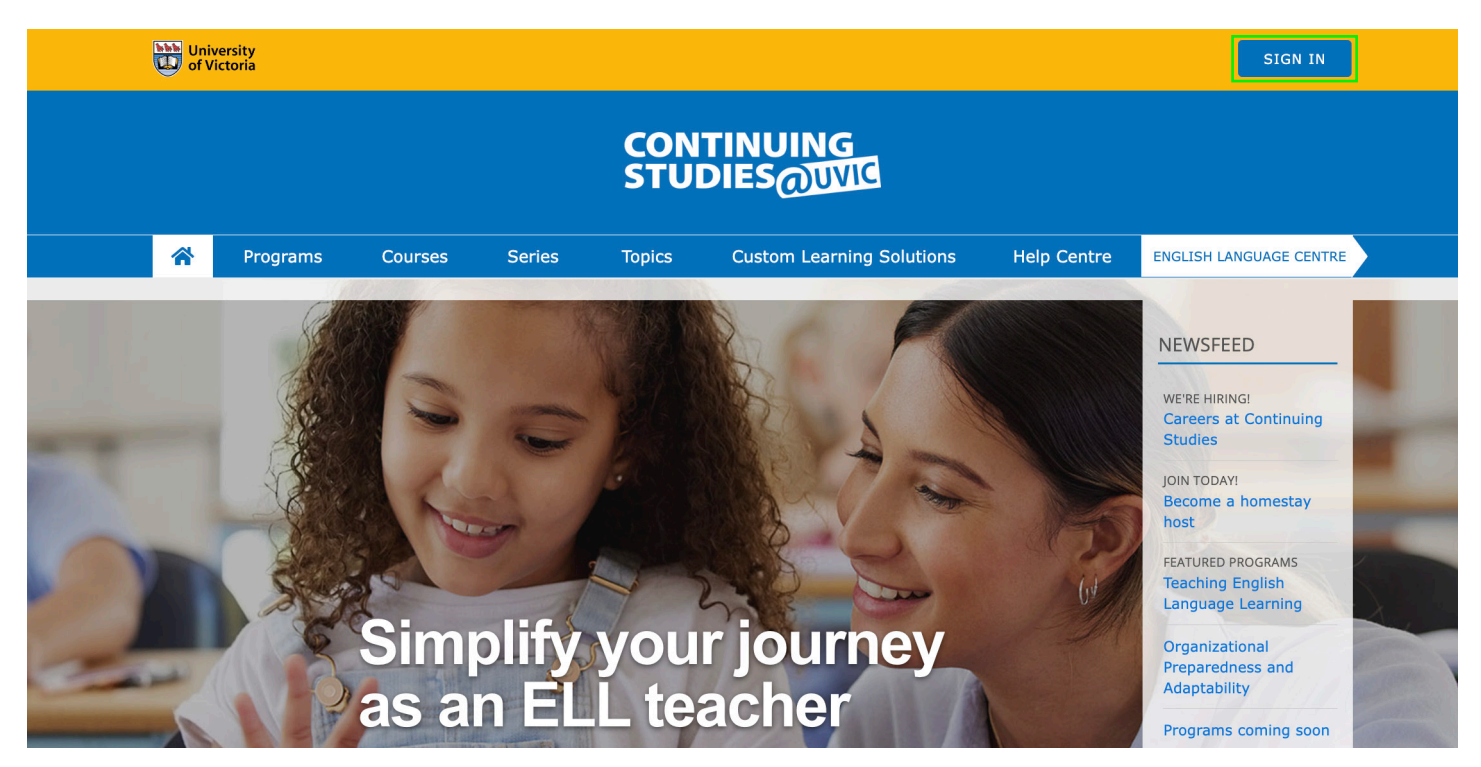

**Step 2:** Sign in to your account using the email address that is on file. If you don't have an account, please contact **[elcreg@uvic.ca](mailto:elcreg@uvic.ca)**.

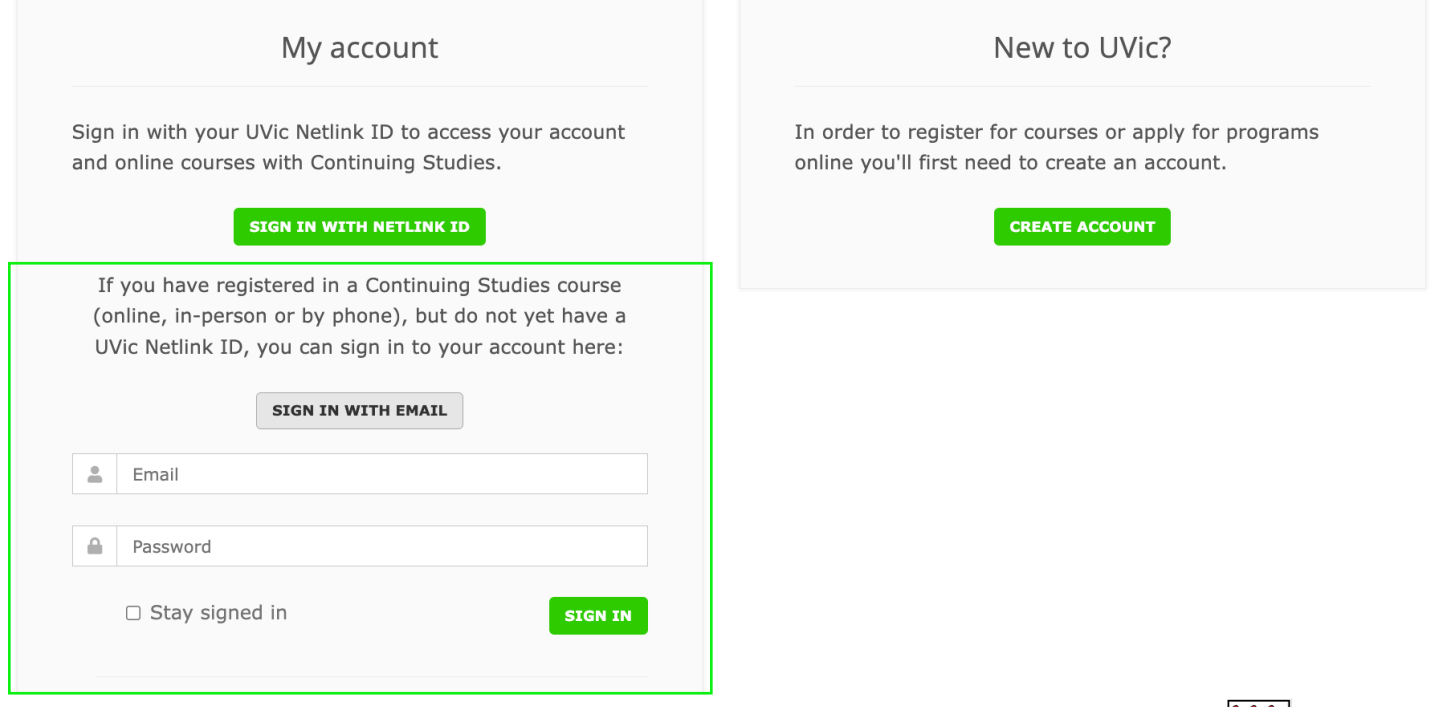

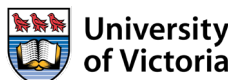

**Step 3:** Once you have signed in, you will be brought to your "My account" page. To submit a new application or view existing applications, click on "Agent Applications" in the left sidebar.

## My account

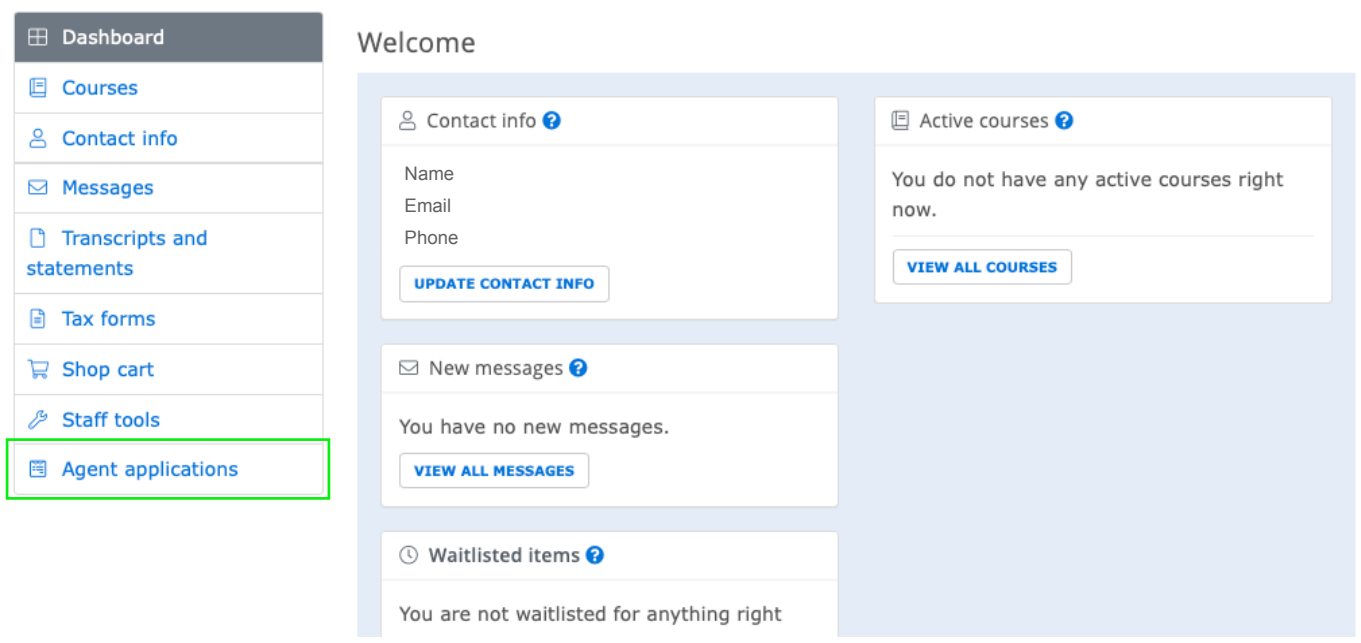

## **Step 4:** In the dropdown menu, select "English Language Centre" or "Business & Management Programs" to start a new application.

## My account

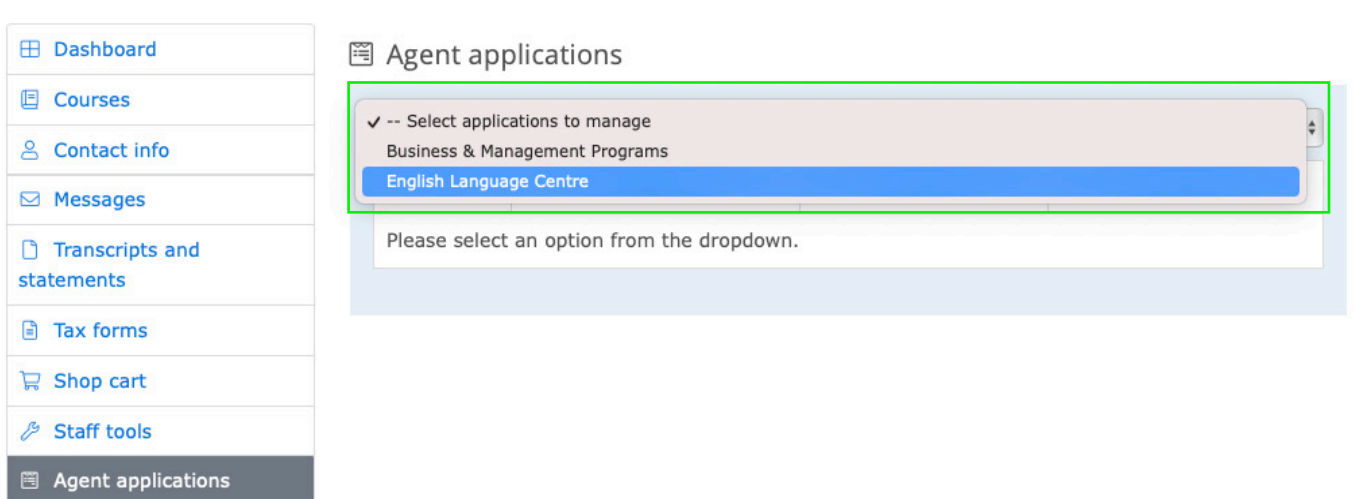

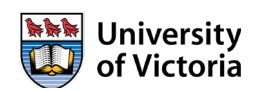